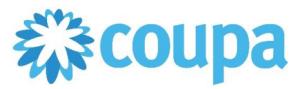

#### **Supplier Invoices**

#### **1. Invoice Submission Methods**

- a. There are three ways suppliers can electronically submit invoices for Coupa purchase orders.
	- i. Commerce Extensible Markup Language (cXML)
	- ii. Coupa Supplier Portal (CSP)
	- iii. Supplier Actionable Notification (SAN)

#### **2. cXML Invoice Submission**

- a. cXML integration is reserved for high transaction volume suppliers who want to be directly integrated to Coupa. Suppliers will send their invoice information through a cXML format and post the file directly to Coupa.
	- i. To begin the set-up process, contact **suppliersupport@cmc.com**.

#### **3. CSP Invoice Submission**

- a. Suppliers must be invited and linked to Commercial Metals in Coupa. Once the supplier is linked to Coupa and logged into the CSP they can find a PO and flip it into an invoice.
	- i. Log into the Coupa Supplier Portal
	- ii. Click on the Orders tab
	- iii. Locate purchase order to invoice
	- iv. Click on gold coin icon under Actions to create an invoice in the CSP

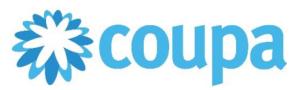

#### **Supplier Invoices**

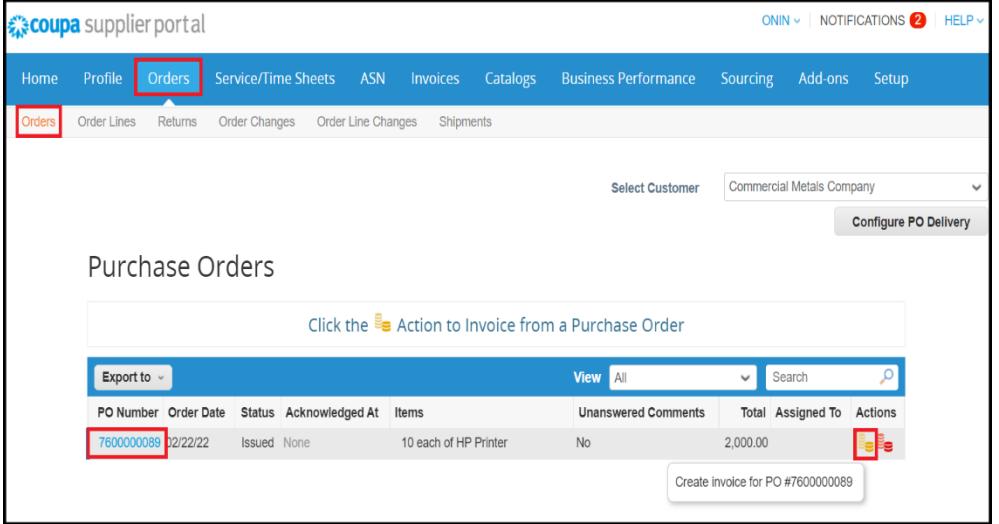

- v. Fill in the required fields with a red asterisk including Invoice Number, Invoice Date, Control Total, Bill To & Ship to Address and Remit To details. If you receive ACH payments for all your locations to a single bank account, there is no need to add remit to addresses.
- vi. Only United States Dollar (USD) is accepted as the currency on invoices for CMC.
- vii. Optional fields include attachments (File, URL, Text) and Supplier Note.

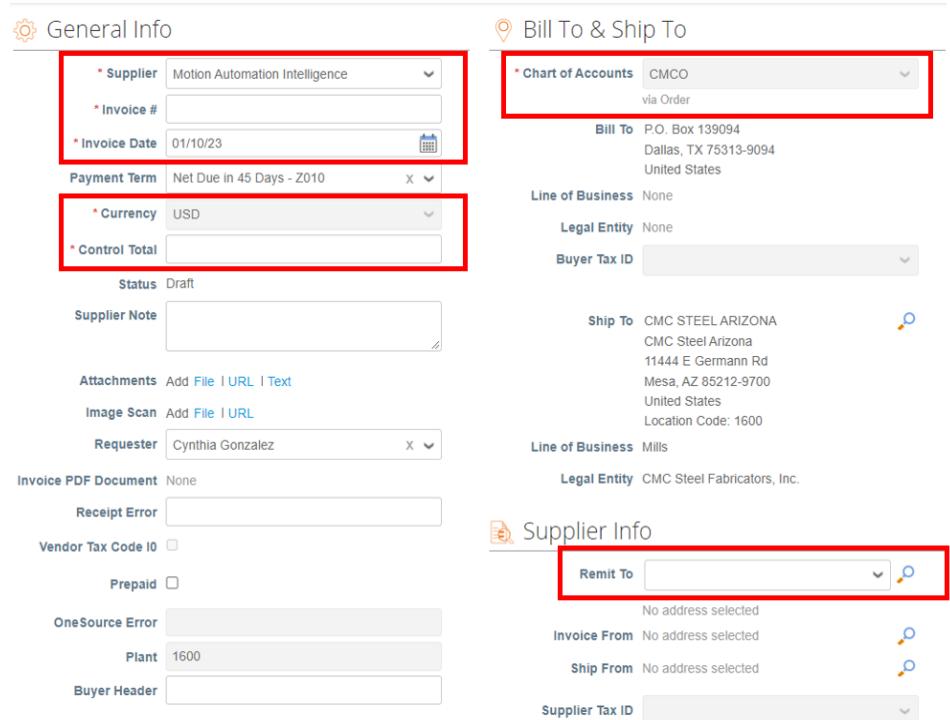

viii. At the line level the supplier may edit the quantity and/or price fields.

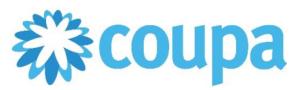

#### **Supplier Invoices**

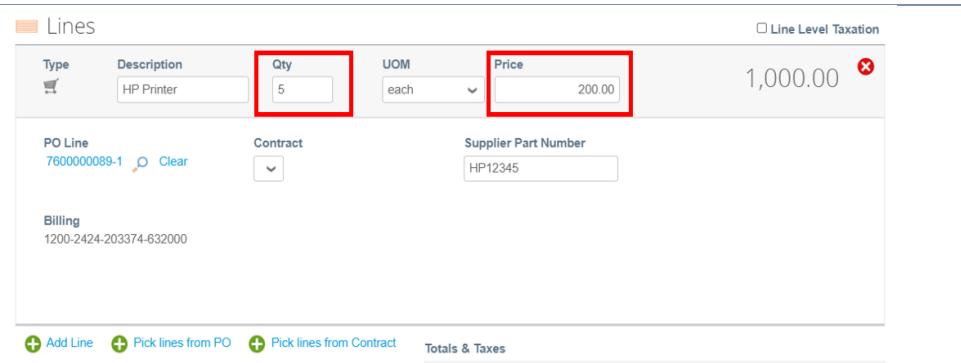

ix. The supplier may choose to Add Line, Pick Lines from PO or Pick lines form Contract to add to the invoice.

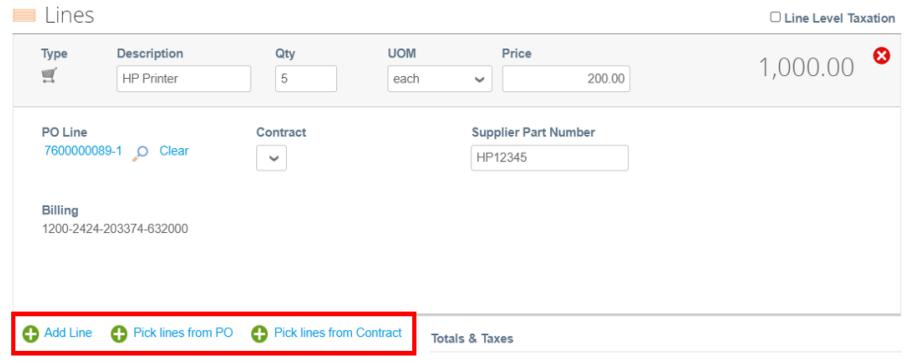

- x. Click on Calculate if any changes were made to quantity, price or if additional lines were added.
- xi. Click on Calculate Taxes to allow Coupa to input taxes on the invoice.

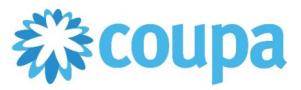

### **Supplier Invoices**

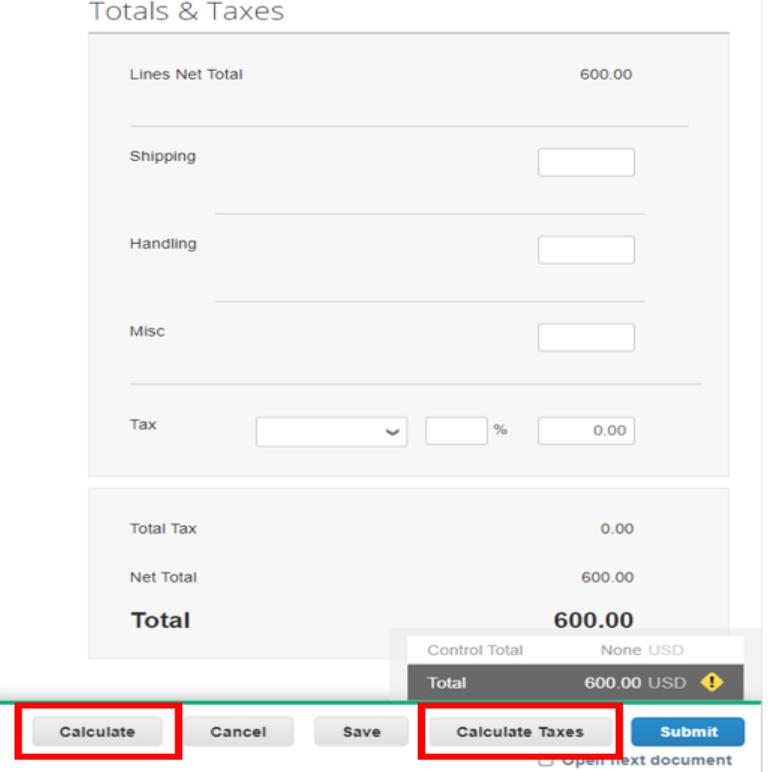

- xii. Click Submit when finished.
- xiii. Click Send Invoice to submit the invoice to CMC.

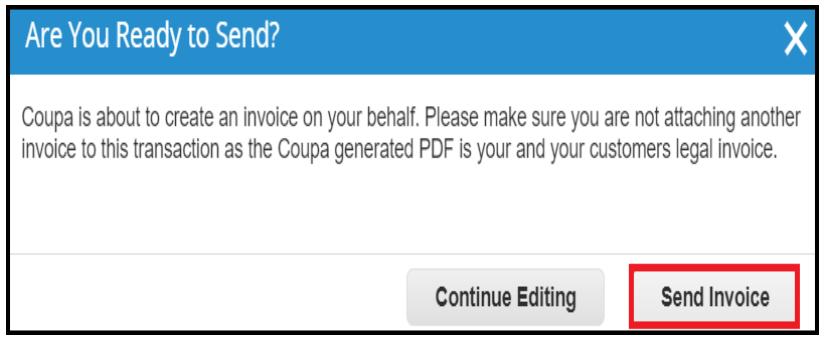

xiv. Invoice is created and sent to CMC.

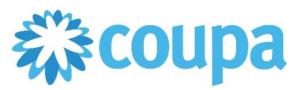

#### **Supplier Invoices**

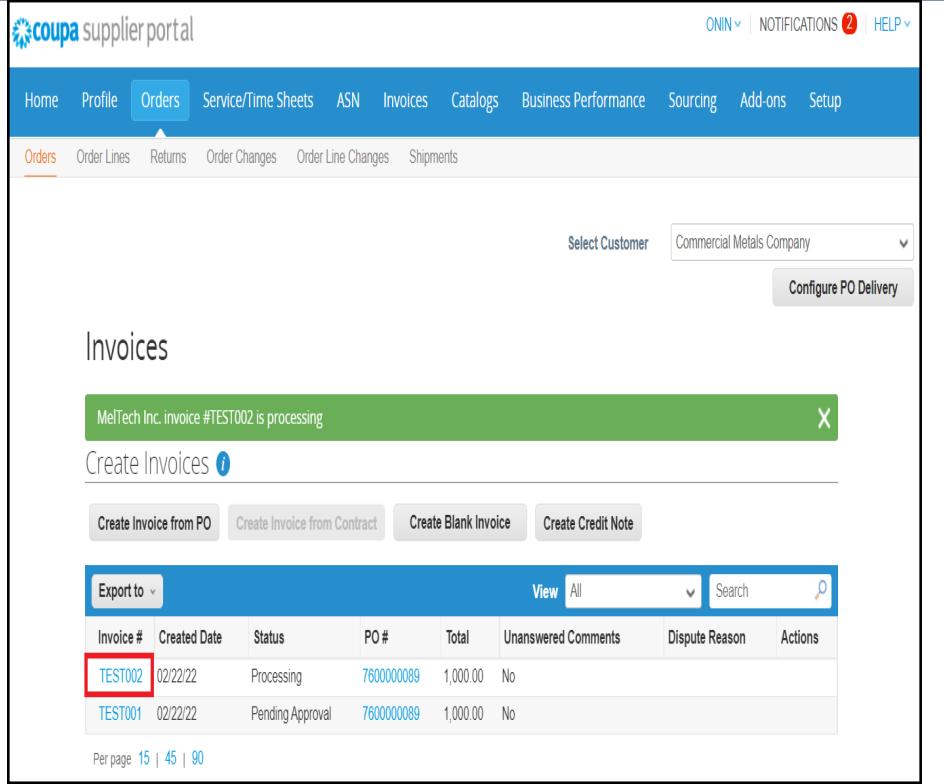

#### **4. SAN Invoice Submission**

- a. Suppliers can act directly from their email inbox, receive purchase orders, and create invoices without registering or logging in to the Coupa Supplier Portal (CSP). To use this option, send the email address where you would like to receive Coupa notifications to **suppliersupport@cmc.com**.
	- i. From the email notification, click the View Order to check the details of the PO.

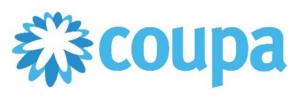

### **Supplier Invoices**

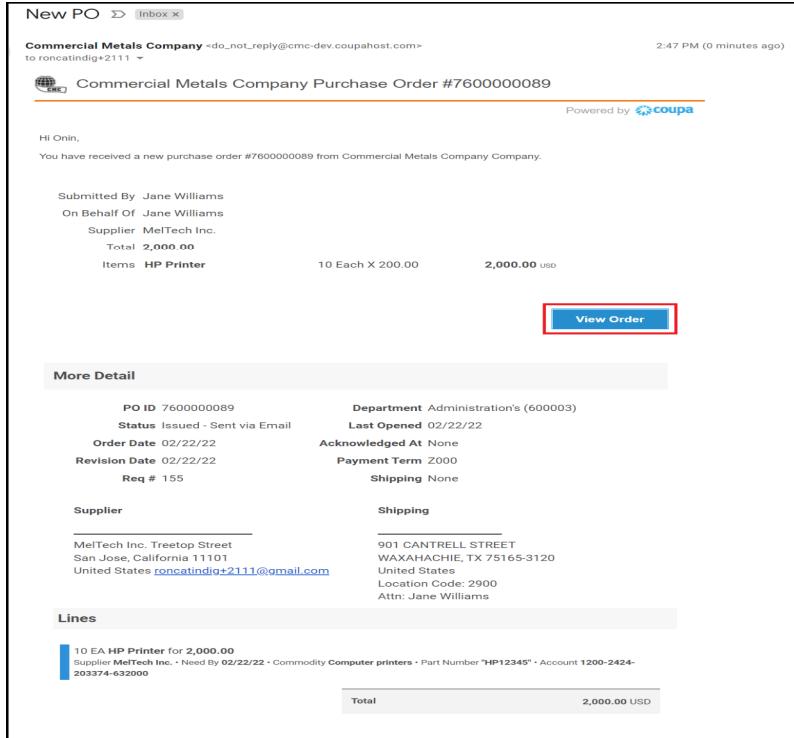

#### ii. Click Create Invoice.

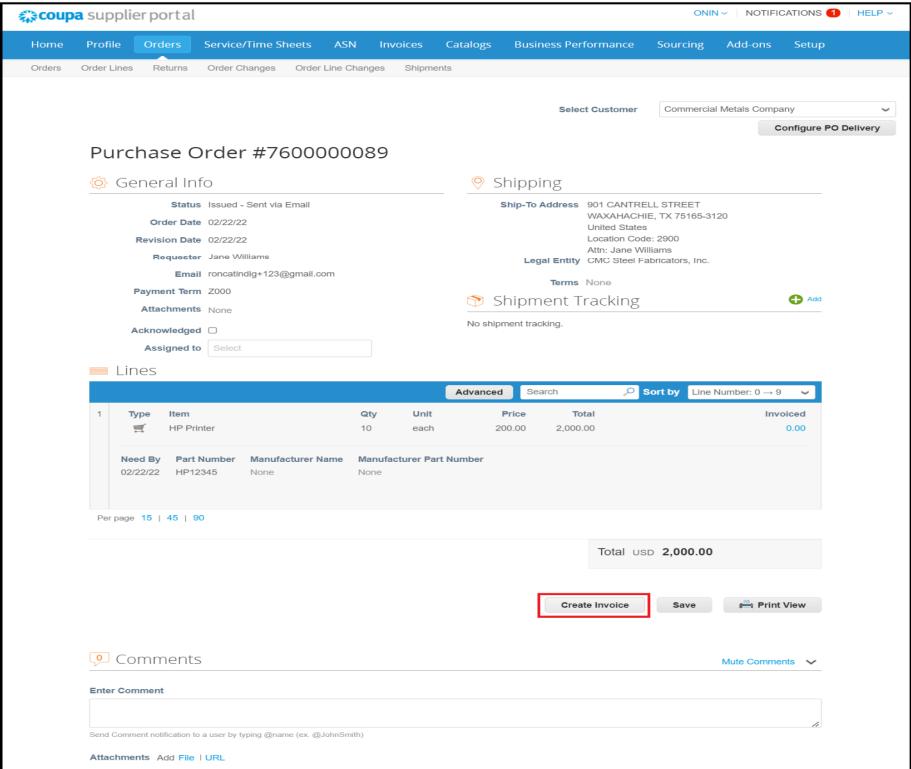

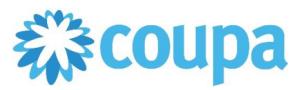

#### **Supplier Invoices**

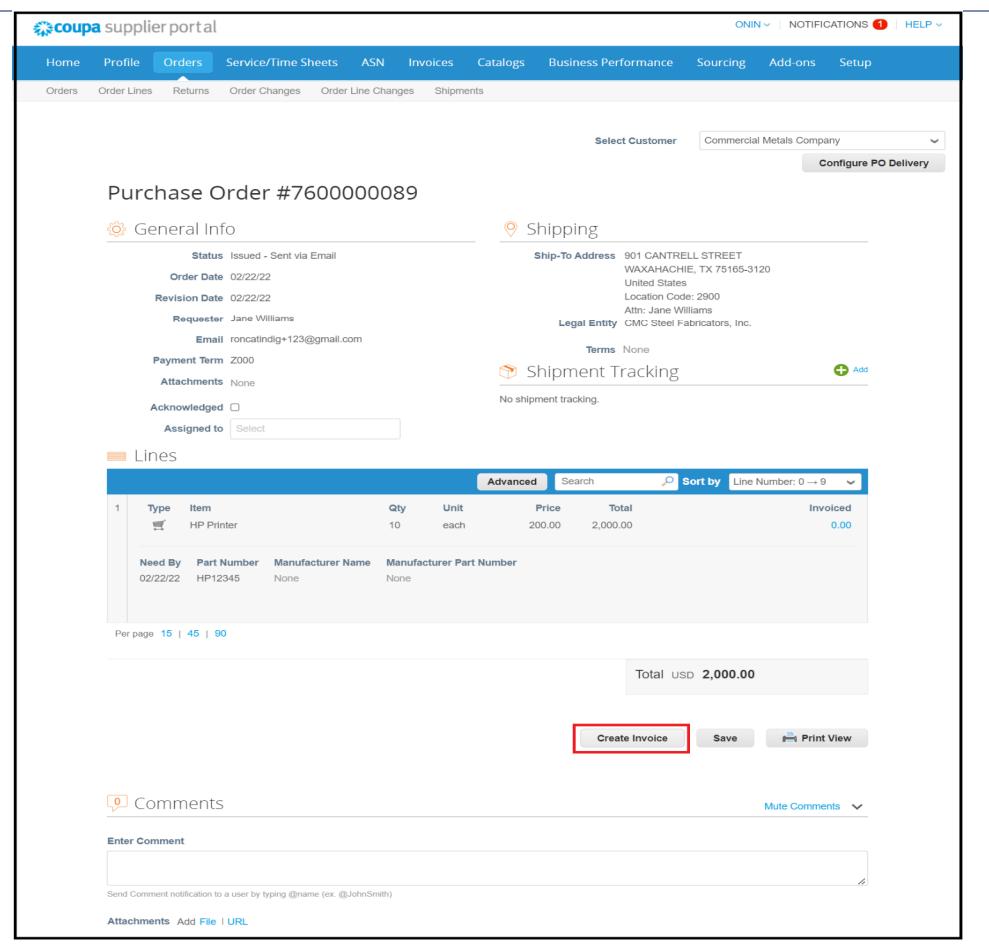

- iii. Fill in the required fields with a red asterisk including Invoice Number, Invoice Date, Control Total, Bill To & Ship to Address and Remit To details. If you receive ACH payments for all your locations to a single bank account, there is no need to add Remit to addresses.
- iv. Only United States Dollar (USD) is accepted as the currency on invoices for CMC.
- v. Optional fields include attachments (File, URL, Text) and Supplier Note.
- vi. Click on Calculate if any changes were made to quantity and price or if additional lines were added.
- vii. Click on Calculate Taxes to allow Coupa to input taxes on the invoice.

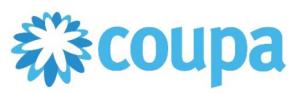

### **Supplier Invoices**

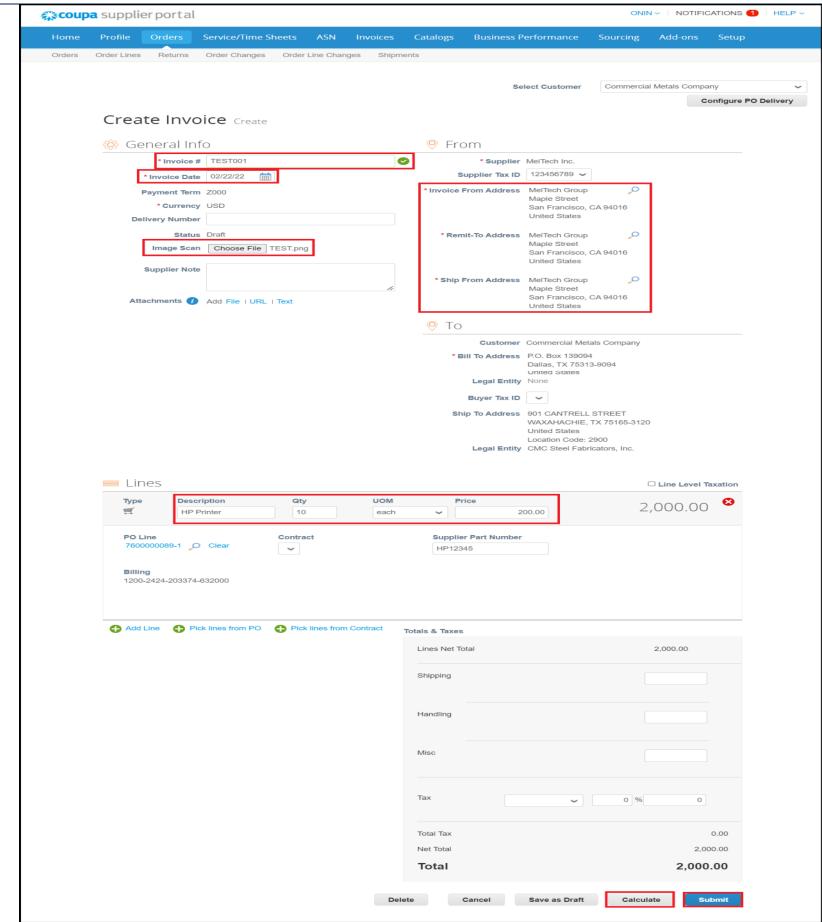

viii. Click Submit when finished.